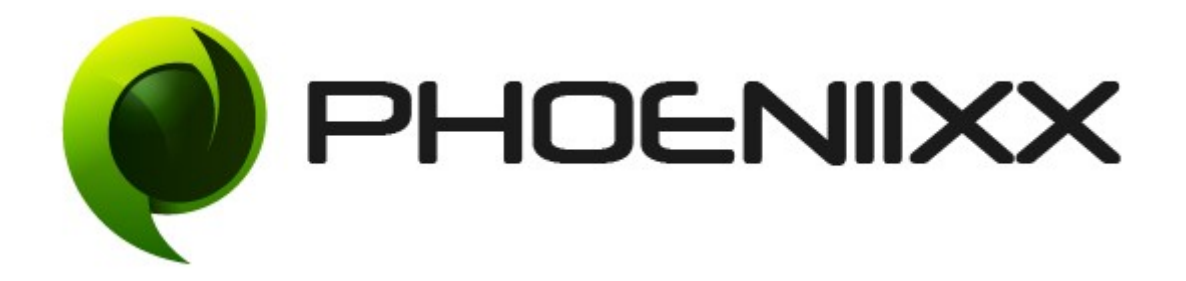

### Documentation of Zoom Magnifier

## Installation of Zoom Magnifier

#### Installation

- 1) Install Word Press from http://codex.wordpress.org/Installing\_WordPress.
- 2) Upload via FTP: Unzip the zip archive you have downloaded on your computer. Upload the folder to your server via FTP into the directory plugins on your Word pressinstallation (wp-content  $\rightarrow$  plugins).
- 3) Upload via Word press Admin: Go to your WordPress admin panel, and then to Plugins. Click on "Add New" and then upload the zip file of the plugin using the "Upload Plugin" button you can find on top of the screen.
- 4) For the plugin to work as it should, Woo Commerce plugin has to be installed and enabled.

#### Activation

Once you have uploaded the plugin, activate your plugin in Plugins  $\rightarrow$  Installed plugins.

If it has been activated correctly, plugin control panel is available in the tab Phoeniixx -> Zoom Magnifier in WordPress dashboard.

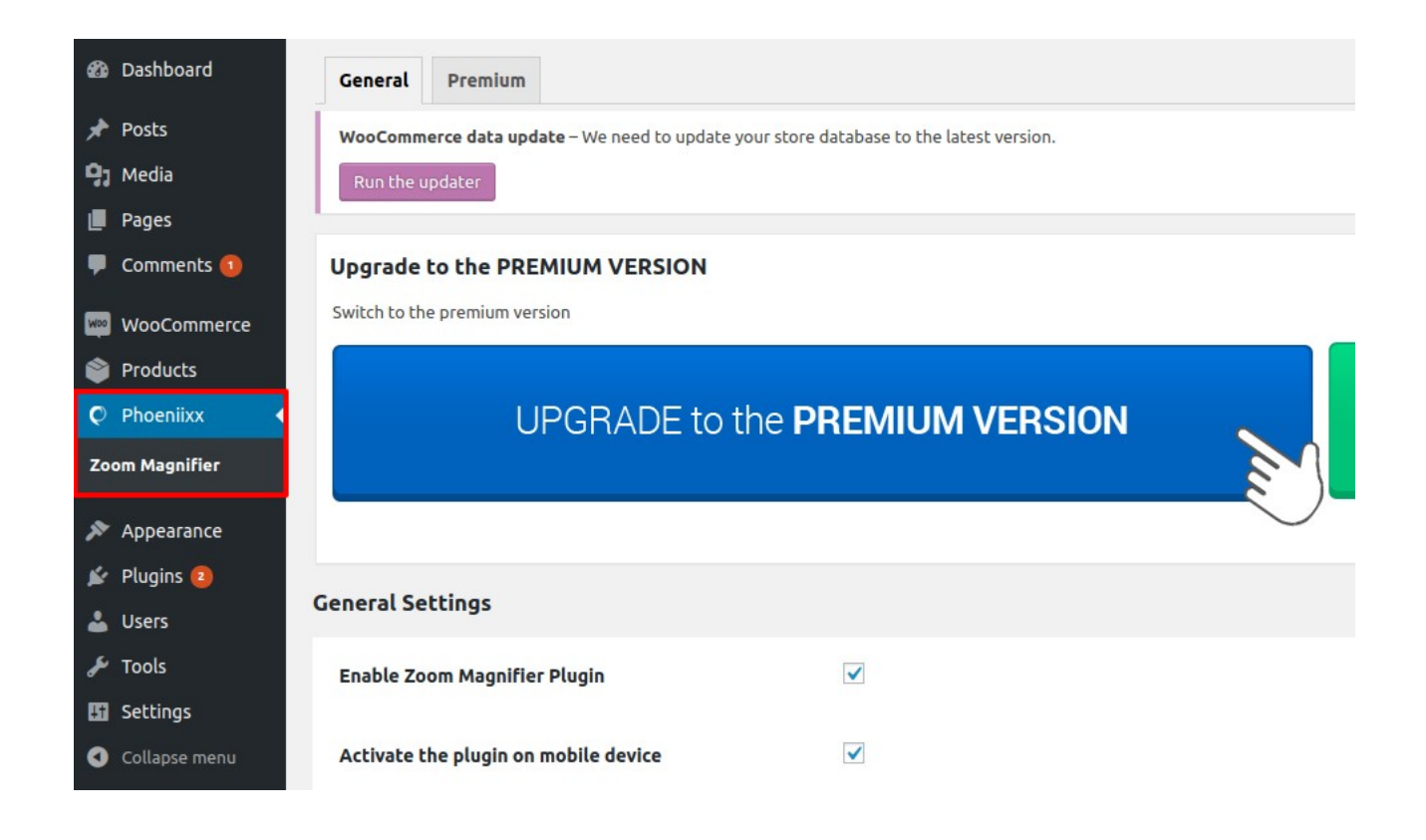

#### General Settings

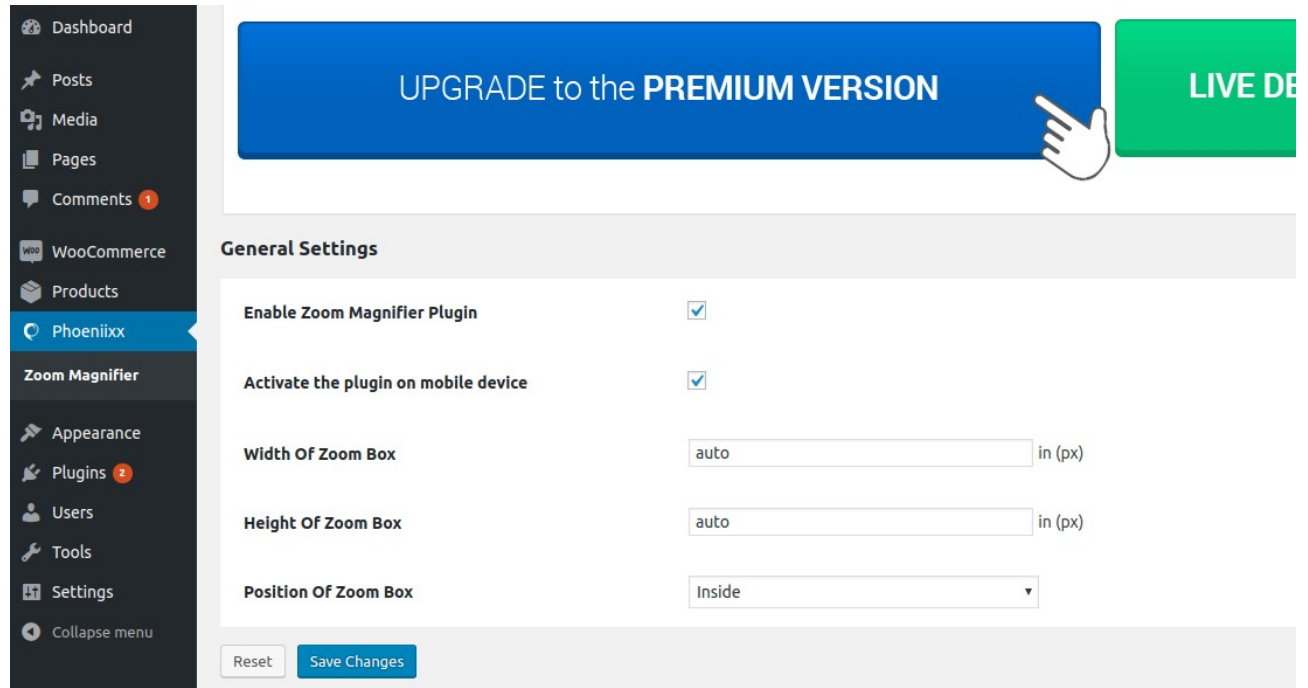

#### Frontend View before applying Zoom Magnifier

Home / Shop / Fruits / Demo

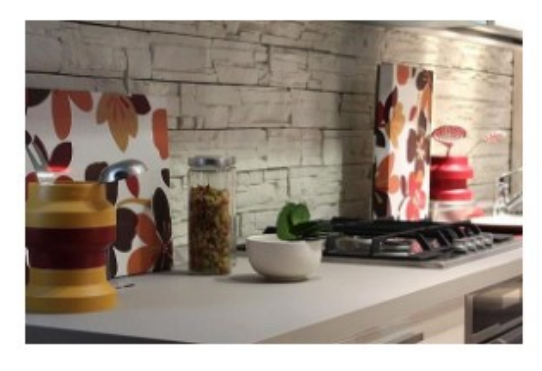

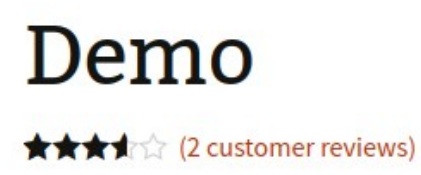

#### €50.00

"Lorem ipsum dolor sit amet, consectetur adipiscing elit, sed do eiusmod tempor incididunt ut labore et dolore magna aliqua. Ut enim ad minim veniam, quis nostrud exercitation.

73 in stock

#### After applying Zoom Magnifier

Home / Shop / Fruits / Demo

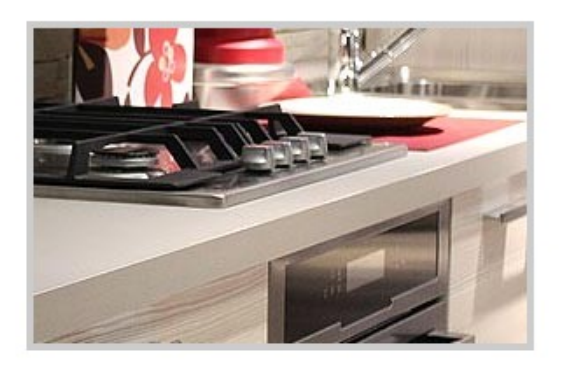

# Demo

★★★★☆ (2 customer reviews)

#### €50.00

"Lorem ipsum dolor sit amet, consectetur adipiscing elit, sed do eiusmod tempor incididunt ut labore et dolore magna aliqua. Ut enim ad minim veniam, quis nostrud exercitation.

73 in stock